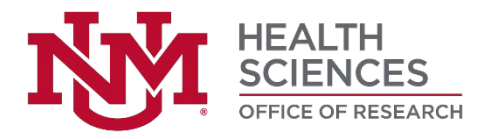

### **HUMAN RESEARCH PROTECTIONS PROGRAM**

# **Huron IRB Investigator Submission Guide**

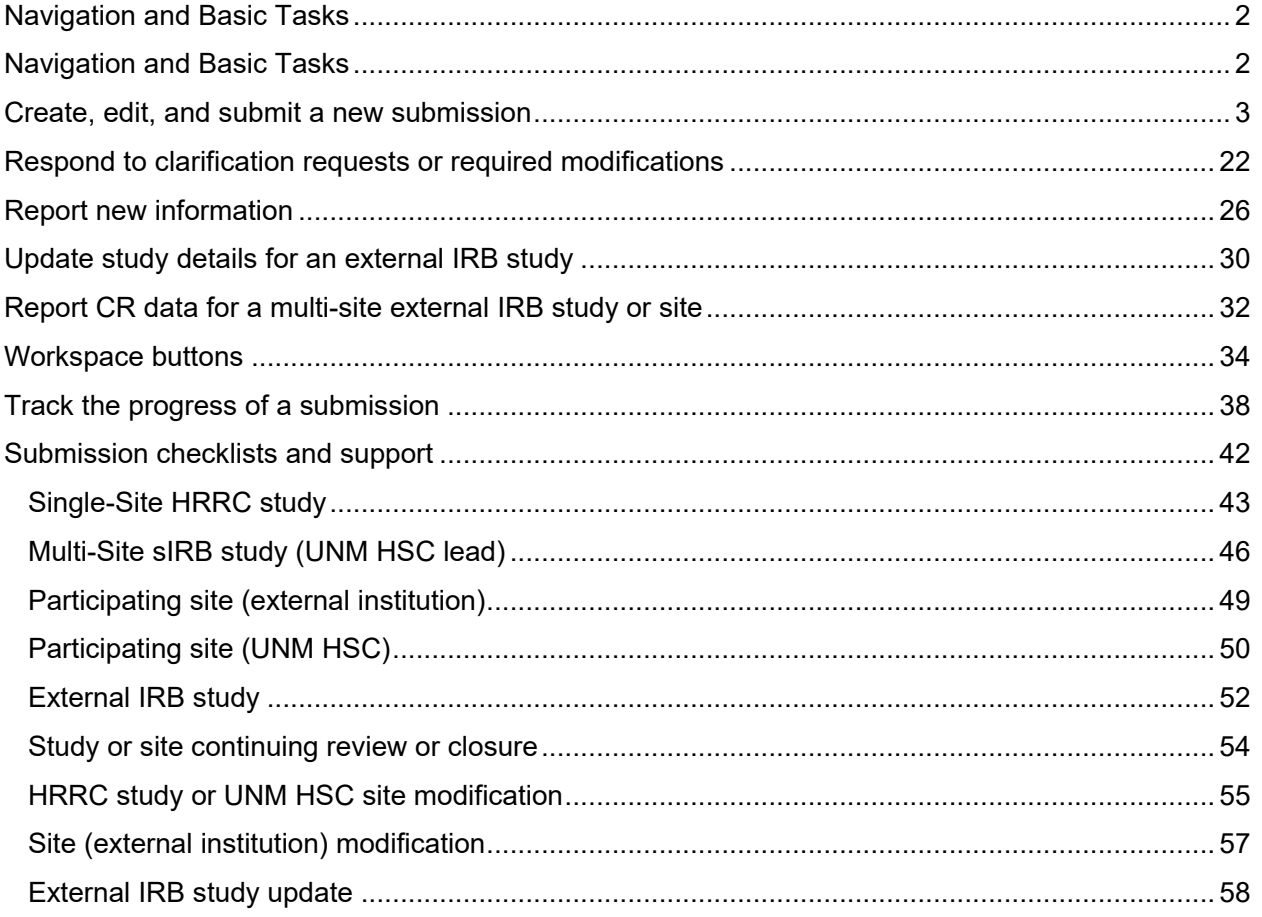

This document, Huron IRB Investigator Submission Guide, is designed to guide you through the human subjects research submission process specific to the UNM Health Sciences.

Last updated: March 8, 2022 **Huron IRB version: 10.1 Huron IRB version: 10.1** 

# <span id="page-1-0"></span>**Navigation and Basic Tasks**

After logging into the Huron IRB system, navigate to the **Dashboard** tab, which is the starting point for finding items and performing many basic tasks.

#### **To find key items**

From the **Dashboard**, you will see:

- o **My Inbox:** Items that require action
- o **My Reviews:** Items assigned for review.

#### **Subset Items**

- o **Create Menu and Buttons:** Actions that can be performed. The menu will not show if you do not have authorization to view.
- o **Recently Viewed:**
	- o **Recent:** The last items viewed. Scroll through this list to find an item recently worked on.
	- o **Pinned:** You can pin the items in Recently Viewed section for quick access.
- o **Personalize Table:** You can alter the tables displayed on the dashboard by using the Personalize Table gear icon.

![](_page_1_Picture_105.jpeg)

# <span id="page-2-0"></span>**Create, edit, and submit a new submission**

![](_page_2_Picture_117.jpeg)

#### **Step 1: Create and edit submission**

A study team member or principal investigator may create a new submission. While a submission is in the "Pre-Submission" state, the study team may return to the submission at any time to continue editing the details. Follow the instructions for the appropriate submission type in "Step 1" to enter your submission into the system (New Study, pg. 4-16; Study Modification, pg. 17-18; Site Modification, pg. 19; Continuing Review / Study Closure, pg. 20-21).

#### **Step 2: Submit**

The principal investigator may submit any submission. The PI Proxy may submit follow-on submissions (e.g., modification or continuing review) for an approved study. For all new submissions, follow the instructions in "Step 2" to submit a submission (pg. 21).

#### **Before you begin:**

- Use the appropriate **submission checklist** (pg. 42-58) to gather files and information about your submission.
	- o Acceptable document file types include: .doc; .docx; .pdf; .mp3; .mp4
	- o Final documents should not contain tracked changes or comments.
	- o Revised documents must contain tracked changes.

## **Step 1. Create and edit a New Study submission**

![](_page_3_Picture_1.jpeg)

- □ From the **Dashboard** tab or **IRB** tab, click the **Create New Study** button to create a new study submission.
- □ Complete the pages and click the **Continue** button to advance to the next page.

#### **Pages of a study record may include:**

### **Basic Study Information**

*Required for a new study submission. Your responses will determine whether the study will be locally or externally reviewed, and whether it is a single- or multi-site study. Your responses will also determine which additional questions or pages need to be completed.*

![](_page_3_Picture_280.jpeg)

![](_page_4_Picture_261.jpeg)

![](_page_4_Picture_262.jpeg)

![](_page_4_Picture_263.jpeg)

![](_page_4_Picture_264.jpeg)

![](_page_5_Picture_367.jpeg)

![](_page_5_Picture_368.jpeg)

![](_page_6_Picture_348.jpeg)

![](_page_7_Picture_353.jpeg)

### **Local Study Team Members**

*Required for a new study submission that includes a study team in addition to the local principal investigator. If the study does not include a study team, do not complete this page.*

![](_page_7_Picture_354.jpeg)

![](_page_8_Picture_317.jpeg)

![](_page_8_Picture_318.jpeg)

**Study Scope**

![](_page_9_Picture_284.jpeg)

![](_page_9_Picture_285.jpeg)

![](_page_10_Picture_298.jpeg)

### **Drugs**

*Required for a new study submission that study that specifies the use of an approved drug or biologic, use an unapproved drug or biologic, or use a food or dietary supplement to diagnose, cure, treat, or mitigate a disease or condition.*

![](_page_10_Picture_299.jpeg)

![](_page_11_Picture_298.jpeg)

![](_page_11_Picture_299.jpeg)

![](_page_12_Picture_314.jpeg)

![](_page_13_Picture_289.jpeg)

![](_page_13_Picture_290.jpeg)

![](_page_14_Picture_276.jpeg)

![](_page_15_Picture_110.jpeg)

□ On the final page, click the **Finish** button. This will save the new study submission and return you to the submission workspace. The submission is in the project state, **Pre-Submission**. **Go to Step 2. Submit** (pg. 21).

![](_page_16_Picture_67.jpeg)

## **Step 1. Create and edit a Modification submission for a study**

- □ From the **IRB** tab, click the **Active** tab to find your approved study. Click the **Name** of your approved study to open the **Study workspace**.
- □ From the **Study workspace**, click the **Create Modification/CR** button to create a new modification submission.

![](_page_16_Picture_68.jpeg)

□ Complete the pages and click the **Continue** button to advance to the next page.

**Edits to information and documents in a study record may include:** Refer to pg.4-16.

**Pages of a modification submission to a study record include:**

![](_page_17_Picture_243.jpeg)

![](_page_17_Picture_244.jpeg)

![](_page_17_Picture_245.jpeg)

□ On the final page, click the **Finish** button. This will save the modification submission and return you to the submission workspace. The submission is in the project state, **Pre-Submission**. **Go to Step 2. Submit** (pg. 21).

## **Step 1. Create and edit a Modification submission for a site**

- □ From the **IRB** tab, click the **Relying Sites** tab to find your active site. Click the **Name** of your active site to open the **Site workspace**.
- □ From the **Site workspace**, click the **Create Modification/Update** button to create a new modification submission.
- □ Complete the pages and click the **Continue** button to advance to the next page.

**Edits to information and documents in a study record may include:** Refer to pg. 23-25.

**Pages of a modification submission to a site record include:**

![](_page_18_Picture_228.jpeg)

![](_page_18_Picture_229.jpeg)

□ On the final page, click the **Finish** button. This will save the modification submission and return you to the submission workspace. The submission is in the project state, **Pre-Submission**. **Go to Step 2. Submit** (pg. 21).

## **Step 1. Create and edit a Continuing Review / Study Closure submission**

- □ From the **IRB** tab, click the **Active** tab to find your approved study. Click the **Name** of your approved study to open the **Study workspace**.
- □ From the **Study workspace**, click the **Create Modification/CR** button to create a new modification submission.
- □ Complete the pages and click the **Continue** button to advance to the next page.

#### **Pages of a continuing review / study closure include:**

![](_page_19_Picture_242.jpeg)

![](_page_19_Picture_243.jpeg)

![](_page_20_Picture_273.jpeg)

□ On the final page, click the **Finish** button. This will save the continuing review submission and return you to the submission workspace. The submission is in the project state, **Pre-Submission**. **Go to Step 2. Submit.**

## **Step 2. Submit**

- □ From the **Submission workspace**, click the **Submit** link. The system will check the submission for errors and allow you to complete missing information.
	- □ To resolve the errors:
		- o Click the **name** of the page to go directly to the page.
		- o Provide a response to the required question(s).
		- o Click the **Refresh** button to refresh the "Error/Warning Messages" window.
		- o Click the **Save** button and then the **Exit** button in the submission to return to the submission workspace so that you may click the **Submit** link again.
- □ Click the **OK** button to agree to the terms. The system will advance the submission to the next project state, **Administrative Review**.

# <span id="page-21-0"></span>**Respond to clarification requests or required modifications**

![](_page_21_Picture_73.jpeg)

### **Step 1: Review the request**

The principal investigator and primary contact will receive an email notification indicating action is required. The study team and primary contact may review the request. Follow the instructions in "Step 1" to review the request (pg. 23).

#### **Step 2: Edit the submission**

The principal investigator may submit any submission. The PI Proxy may submit follow-on submissions (e.g., modification or continuing review) for an approved study. Follow the instructions in "Step 2" to edit a submission (pg. 23-25).

#### **Step 3: Submit Response**

The principal investigator may submit the response on any submission. The PI Proxy may submit the response on follow-on submissions (e.g., modification or continuing review) for an approved study. Follow the instructions in "Step 3" to submit the response (pg. 25).

## **Step 1. Review the request**

- □ From the **Dashboard** tab, click on **My Inbox,** and the **Name** of your submission to open the **Submission workspace**.
- □ For submissions in **Clarifications Requested (Admin Review**, **Pre-Review**, or **Designated Review)**:
	- □ In the **History** tab, review the details of the request under the **"Clarification Requested"**  entry.
- □ For submissions in **Modifications Required:**
	- □ In the **History** tab, click the **Name** of the correspondence letter under "**Letter Sent"** entry to review the details of the IRB determination.
- □ After you have gathered the required information, **Go to Step 2. Edit the submission** (pg. 23).

## **Step 2. Edit the submission**

- □ From the **Submission workspace**, click the **Edit Study**, **Edit Site**, or **Edit Modification/CR** to open the pages of the submission.
- □ Edit the submission per the request or requirement and click the **Continue** button to advance to the next page.

#### **Edits to information and documents in a study record may include:**

![](_page_22_Picture_292.jpeg)

![](_page_22_Picture_293.jpeg)

![](_page_23_Picture_251.jpeg)

![](_page_23_Picture_252.jpeg)

![](_page_23_Picture_253.jpeg)

![](_page_23_Picture_254.jpeg)

![](_page_24_Picture_182.jpeg)

![](_page_24_Picture_183.jpeg)

□ On the final page, click the **Finish** button. This will save the edits to the submission and return you to the submission workspace. The submission is in the project state, **Clarifications Requested** or **Modifications Required**. **Go to Step 3. Submit response** (pg. 25).

## **Step 3. Submit response**

- □ From the **Submission workspace**, click the **Submit Response** link. The system will check the submission for errors and allow you to complete missing information.
	- □ To resolve the errors:
		- o Click the **name** of the page to go directly to the page.
		- o Provide a response to the required question(s).
		- o Click the **Refresh** button to refresh the "Error/Warning Messages" window.
		- o Click the **Save** button and then the **Exit** button in the submission to return to the submission workspace so that you may click the **Submit** link again.
- □ Click the **OK** button to agree to the terms. The system will advance the submission to the next project state, **Administrative Review** or **Pre-Review** or **Modifications Submitted**.

# <span id="page-25-0"></span>**Report new information**

![](_page_25_Picture_72.jpeg)

#### **Step 1: Create and edit submission**

Any user may report new information. The person who created the RNI may return to the submission at any time to continue editing the submission until it is ready to be submitted. Follow the instructions in "Step 1" to enter your submission into the system (pg. 27-28).

#### **Step 2: Submit**

The person who created the RNI may submit the RNI. Follow the instructions in "Step 2" to submit the RNI (pg. 29).

#### **Before you begin:**

- Gather files and information about your submission.
	- o Acceptable document file types include: .doc; .docx; .pdf; .mp3; .mp4
	- o New documents should not contain tracked changes or comments.

## **Step 1. Report RNI**

- □ From the **My Inbox, IRB, or Study workspace**, click the **Report New Information** button.
- □ Complete the pages and click the **Continue** button to advance to the next page.

### **Page of a RNI submission:**

![](_page_26_Picture_237.jpeg)

![](_page_27_Picture_269.jpeg)

![](_page_28_Picture_151.jpeg)

## **Step 2. Submit RNI**

- □ From the **RNI Submission workspace**, click the **Submit RNI** link. The system will check the submission for errors and allow you to complete missing information.
	- $\Box$  To resolve the errors:
		- o Click the **name** of the page to go directly to the page.
		- $\circ$  Provide a response to the required question(s).
		- o Click the **Refresh** button to refresh the "Error/Warning Messages" window.
		- o Click the **Save** button and then the **Exit** button in the submission to return to the submission workspace so that you may click the **Submit** link again.
- □ Click the **OK** button to agree to the terms. The system will advance the submission to the next project state, **Pre-Review** (UNM is the lead) or **Pending sIRB Review** (UNM is a participating site on a multi-site study OR External IRB study).
- □ New Next steps option: **Manage Editors**
	- $\Box$  The activity is available to the IRB Coordinator, IRB Director and RNI Creator in all states and allows them to select contacts/users from the system as RNI additional editors. The RNI additional editors will be able to respond to RNI clarifications and submit on behalf of the PI.

![](_page_28_Picture_152.jpeg)

# <span id="page-29-0"></span>**Update study details for an external IRB study**

#### **Step 1: Update study details**

The principal investigator or PI proxy may update the external IRB study record only to reflect what the external IRB has approved. Follow the instructions in "Step 1" to enter your submission into the system (pg. 30-31).

#### **Step 2: Wait for the HRPO to finalize updates**

The principal investigator must receive confirmation from the HRPO before the updates may be finalized. The assigned IRB coordinator will work with the PI and study team to ensure all new external IRB approved study information has been properly entered into the system and local reviews, if required, are complete. The HRPO staff will finalize the updates.

#### **Before you begin:**

- Use the appropriate **submission checklist** (pg. 42) to gather files and information about your submission.
	- o Acceptable document file types include: .doc; .docx; .pdf; .mp3; .mp4
	- o Final documents should not contain tracked changes or comments.
- Work with the HRPO staff to ensure all new external IRB approved study information has been properly entered into the system.

![](_page_29_Picture_138.jpeg)

## **Step 1. Update study details**

- □ From the **IRB tab**, click the **External IRB** tab and click the **Name** of the study to open the **Study workspace**.
- □ From the **Study workspace**, click the **Update Study Details** button.
- □ Complete the pages and click the **Continue** button to advance to the next page.

**Pages of an update study details submission:**

![](_page_30_Picture_189.jpeg)

![](_page_30_Picture_190.jpeg)

□ On the final page, click the **Finish** button. This will save the submission and return you to the submission workspace. The submission is in the project state, **Updating Study**. **Go to Step 2. Wait for the HRPO to finalize updates** (pg. 30).

## **Step 2. Wait for the HRPO to finalize updates**

#### **HRPO IRB coordinator will perform this activity. If you need to continue editing the study, contact the HRPO IRB coordinator that is assigned to your submission.**

For reference purposes only:

- □ From the **Submission workspace**, click the **Finalize Updates** link. The system will check the submission for errors and allow you to complete missing information.
	- $\neg$  To resolve the errors:
		- o Click the **name** of the page to go directly to the page.
		- o Provide a response to the required question(s).
		- o Click the **Refresh** button to refresh the "Error/Warning Messages" window.
		- o Click the **Save** button and then the **Exit** button in the submission to return to the submission workspace so that you may click the **Submit** link again.
- □ Click the **OK** button to agree to the terms. The system will advance the submission to the next project state, **Updates Complete**.

# <span id="page-31-0"></span>**Report CR data for a multi-site external IRB study or site**

#### **Step 1: Report continuing review data**

The principal investigator may report continuing review data for an external IRB study or a participating site. Follow the instructions in "Step 1" to enter your submission into the system (pg. 30- 31).

#### **Before you begin:**

- Use the appropriate **submission checklist** (pg. 42) to gather files and information about your submission.
	- o Acceptable document file types include: .doc; .docx; .pdf; .mp3; .mp4
	- o Documents should not contain tracked changes or comments.
- If this is the final report for an external IRB study or participating site (i.e. study/site will be closed), notify the HRPO staff that you will report CR data with intention to close.

![](_page_31_Picture_149.jpeg)

## **Step 1. Report continuing review data**

- □ From the **IRB** tab, click the **External IRB** tab and click the **Name** of the study to open the **Study workspace** OR click the **Relying Sites** tab and click the **Name** of the site to open the **Site Workspace**.
- □ From the **Study workspace** or **Site workspace**, click the **Report Continuing Review Data** link.
- □ Complete the page and click the **OK** button to submit report and return to the **Study workspace**.

**Page of a report continuing review data submission:**

![](_page_32_Picture_236.jpeg)

# <span id="page-33-0"></span>**Workspace buttons**

![](_page_33_Picture_138.jpeg)

![](_page_33_Picture_139.jpeg)

### **Submit**

- □ From the **Submission workspace**, click the **Submit** link. The system will check the submission for errors and allow you to complete missing information.
	- □ Click the **OK** button to agree to the terms.

#### **Assign Primary Contact**

- □ From the **Study workspace**, click the **Assign Primary Contact** link to open an "Assign Primary Contact" window.
	- □ **Select a new primary contact to receive all communications from the IRB:** Click the **[…]** button to open a "Select Person" window.
		- □ Use the filter to find the person by last name or first name and click the **Go** button to populate results.
		- □ Find the person and click the **radio** button next to the name.
- □ Click the **OK** button to close the "Add Comment" window and return to the **Study workspace**.
- □ Review the **History** tab to see the posted comment.

#### **Assign PI proxy**

□ From the **Study workspace**, click the **Assign PI Proxy** link to open an "Assign PI Proxy" window. □ **Select study team members to act as proxy:** Click the **[…]** button to open a "Select One or More Persons" window.

- □ Check the **box** next to the name of the study team member(s) you want to assign proxy.
- □ Click the **OK** button to close the "Select One or More Persons" window and return to the "Assign PI Proxy" window.
- □ Click the **OK** button to open the "Confirm Credentials" window.
- □ Enter your credentials and click the **OK** button to close the "Assign PI Proxy" window and return to the **Study workspace.** The PI proxies are listed in the **Study workspace**.

For a site, the site investigator may assign any user as the PI Proxy.

#### **Add Comment**

- □ From the **Study workspace**, click the **Add Comment** link to open an "Add Comment" window. □ **Comment:** Enter your comment.
	- □ **Supporting documents:** Click the **+Add** button to add an attachment.
	- □ **Who should receive an e-mail notification?** Check the box(es) next to each recipient: □ **PI/Primary Contact**
		- □ **Study Team**
		- □ **IRB Coordinator**
	- □ Click the **OK** button to close the "Add Comment" window and return to the **Study workspace.**

#### **Manage Guest List**

- □ From the **Study workspace**, click the **Manage Guest List** link to open a "Manage Guest List" window.
- □ **Guest list for allowing additional people to view the submission:** Click the **[…]** button to open a "Select One or More Persons" window.
	- □ Use the filter to find the person by last name or first name and click the **Go** button to populate results.
	- □ Check the **box** next to the name of the person you want to add as a guest.
	- □ Click the **OK** button to close the "Select One or More Persons" window and return to the "Manage Guest List" window.
	- □ Click the **OK** button to close the "Manage Guest List" window and return to the **Study workspace**.

#### **Copy Submission**

- □ From the **Study workspace**, click the **Copy Submission** link to open a "Copy Submission" window.
	- □ **New submission name:** Provide a name for the submission.
	- □ Check the **box** next to the name of the person you want to add as a guest.

□ Click the **OK** button to close the "Copy Submission" window and return to the **Study workspace**.

#### **Discard**

- □ From the **Submission workspace**, click the **Discard** link to open a "Discard" window.
	- □ Click the **OK** button to verify the submission will be permanently removed, close the "Discard" window, and return to the **Submission workspace**. The state of the submission will move to "**Discarded."**

#### **Withdraw (Will appear once submission is submitted)**

□ From the **Submission workspace**, click the **Withdraw** link to open a "Withdraw" window.

- □ **Comment:** You may provide a justification for withdrawing the submission.
- □ **Supporting documents:** You may attach documents.
- □ Click the **OK** button to verify that IRB review will be discontinued, close the "Withdraw" window, and return to the **Submission workspace**. The state of the submission will move to "**Pre-Submission**."

#### **Manage Relationships**

□ From the **Study workspace**, click the **Manage Relationships** activity to open a "Manage Relationships" window.

**ADD related project:** Executing this activity creates a bi-directional relationship between two projects.

- □ **Related projects:** Click the **[…]** button to open an "Select One or More Integration Projects" window.
- □ Use the filter to find the project and click the **Go** button to populate the results.
- $\Box$  Check the box next to the project(s) you want to add as a related project.
- □ Click the **OK** button to close the "Select One or More Integration Projects" window and return to the "Manage Related Projects" window.

**REMOVE related project:** Executing this activity breaks the bi-directional relationship between two projects. This removal will be documented in the system where the activity was executed.

- □ **Click the X** next to the project you want to remove.
- □ Click the **OK** button to close the "Manage Related Projects" window and return to the **Study workspace**. The history will be updated to reflect "Relationships Managed."
- □ Review the **Related Projects** tab in the submission workspace to view list of related projects. Click the name of the related project to \*access the related project workspace.

\*Requires user to be granted view/edit permissions on related project (e.g., principal investigator/study team member on IRB project and on funding proposal project).

**For reference purposes only**

#### **Add or Manage Participating Sites**

**HRPO sIRB reliance coordinator will perform this activity. If you need to add or manage participating sites, contact the HRPO sIRB reliance coordinator.**

- □ From the **Study workspace** of a multi-site study, click the **Add or Manage Participating Site** link to open an "Add or Manage Participating Site" window.
	- □ **Add or manage participating sites:** Click the **+ Add** button to reveal the Institutional Profile and Principal Investigator fields:
		- □ **\* Institutional Profile:** Click the **[…]** button to open a "Select IRB Institutional Profile" window.
			- □ Use the filter to find the institution by name and click the **Go** button to populate results.
			- □ Find the institution and click the **radio** button next to the name.
			- □ Click the OK button to close the "Select IRB Institutional Profile" window and return to the "Manage Participating Sites" window.
		- □ **\* Principal Investigator:** Click the **[…]** button to open a "Select Person" window.
			- □ Use the filter to find the person by last name or first name and click the **Go** button to populate results.
			- □ Find the person and click the **radio** button next to the name.
			- □ Click the **OK** button to close the "Select Person" window and return to the "Manage Participating Sites" window.
	- □ Click the **+Add** button to add more sites.
	- □ Click the **OK** button close the "Withdraw" window, and return to the **Submission workspace**. The site(s) will be listed in the **Sites** tab in an "Invitation Pending" state.

#### **Manage Ancillary Reviews**

 $\Box$ 

□ DUA

**HRPO IRB coordinator will perform this activity. If you need to manage ancillary reviews, contact the HRPO IRB coordinator that is assigned to your submission.**

- □ From the **Study workspace**, click the **Manage Ancillary Reviews** link to open a "Manage Ancillary Reviews" window.
	- □ **Identify each organization or person that should provide additional review:** Click the **+Add**  button to open an "Add Ancillary Review" window.
		- □ **\* Select either an organization or a person as reviewer:** Click the **[…]** button next to the organization or person field to open a "Select Organization or Select Person" window.
			- □ Use the filter to find the organization or person by name and click the **Go** button to populate results.
			- □ Check the **box** next to the name of the organization or person you want to add as an ancillary reviewer.
		- □ **Review Type**: Click the **down arrow** to reveal a menu of ancillary review types:

![](_page_36_Picture_396.jpeg)

- □ Department □ Faculty □ MTA □ Other
- □ UNM HSC COI  $\Box$  VA
- 
- □ IBC □ Radiation Safety
- □ ESCRO □ NMCC □ Scientific
- □ \* **Is a response required?** Select the appropriate response.
	- o Yes
	- o No
- □ Click the **OK and Add Another** button to add another ancillary review OR click the **OK** button to close the "Add Ancillary Review" window and return to the "Manage Ancillary Reviews" window.
- □ Click the **OK** button to close the "Manage Ancillary Reviews" window and return to the **Study workspace**.
- □ Review the **Reviews** tab to view the ancillary review.

## <span id="page-37-0"></span>**Track the progress of a submission**

![](_page_37_Figure_1.jpeg)

Huron IRB allows the study team to track the progress of a submission as it flows through the review process. The system uses "project states" to identify the status of a submission. The project state of a submission appears in two places in the top section of the submission workspace.

#### **Project states may include:**

![](_page_37_Picture_167.jpeg)

![](_page_38_Picture_149.jpeg)

### **The following pages contain the workflows of different submission types and reviews.**

![](_page_38_Figure_2.jpeg)

![](_page_39_Figure_0.jpeg)

## **Workflow of a submission that undergoes HRRC review:**

## **Workflow of a participating site submission that undergoes HRRC review:**

![](_page_39_Figure_3.jpeg)

**Workflow of a study or participating site submission that uses an external IRB to manage the review**

![](_page_40_Figure_1.jpeg)

## **Workflow of a study update to an external IRB study**

![](_page_40_Figure_3.jpeg)

# <span id="page-41-0"></span>**Submission checklists and support**

#### **Submission checklists:**

- Single-Site HRRC study, pg. 43
- Multi-Site sIRB study (UNM HSC lead), pg. 46
- Participating site (external institution), pg. 49
- Participating site (UNM HSC), pg. 50
- External IRB study, pg. 52
- Study or site continuing review or closure, pg. 54
- HRRC study or UNM HSC site modification, pg. 55
- Site (external institution) modification, pg. 57
- External IRB study update, pg. 58

#### **Notes:**

- Acceptable document file types include: .doc; .docx; .pdf; .mp3; .mp4
- Final documents should not contain tracked changes or comments.
- Revised documents must contain tracked changes.

#### **HRPO staff support:**

- **IRB-on-the-go specialist** will provide consultations on any new submission to ensure you are completing the appropriate templates and forms.
- **sIRB reliance coordinator** will assist the principal investigator and site investigators to ensure all study and site information have been properly entered into the system; will also set up new institutional profiles.
- **Assigned IRB coordinator** on an active external IRB study will assist the principal investigator to ensure all external IRB approved study information has been properly entered into the system.
- **Assigned IRB coordinator** on a submission will facilitate the review of the submission and work with the principal investigator, primary contact, and study team to ensure study information has been properly entered into the system.
- **System administrator** will assist IRB users who experience technical issues with the IRB system and will set up new organization profiles.
- **IRB account manager** will assist IRB users who need to update their profiles (e.g., email address, department, name change) or set up new accounts for new IRB users; will also set up new organization profiles.

<span id="page-42-0"></span>![](_page_42_Picture_275.jpeg)

Ŧ

![](_page_43_Picture_237.jpeg)

![](_page_44_Picture_84.jpeg)

<span id="page-45-0"></span>![](_page_45_Picture_285.jpeg)

![](_page_46_Picture_237.jpeg)

![](_page_47_Picture_129.jpeg)

<span id="page-48-0"></span>![](_page_48_Picture_216.jpeg)

<span id="page-49-0"></span>![](_page_49_Picture_283.jpeg)

![](_page_50_Picture_179.jpeg)

<span id="page-51-0"></span>![](_page_51_Picture_273.jpeg)

![](_page_52_Picture_74.jpeg)

<span id="page-53-0"></span>![](_page_53_Picture_117.jpeg)

<span id="page-54-0"></span>![](_page_54_Picture_243.jpeg)

![](_page_55_Picture_117.jpeg)

<span id="page-56-0"></span>![](_page_56_Picture_239.jpeg)

<span id="page-57-0"></span>![](_page_57_Picture_226.jpeg)